## **SA1** Ordinateur + **Connexion USB** LatisPro **EA1**Voie FA1 SA1 (GBF) Ordinateur + Connexion USB LatisPro Interface d'acquisition Masse Masse

**Connexion de l'interface Sysam SP5 en mode GBF** 

## **Paramétrages**

<del>תלת</del>

## 1. Ouvrir le logiciel LatisPro

Choisir <<Paramètres de l'émission>> en cliquant sur la flèche

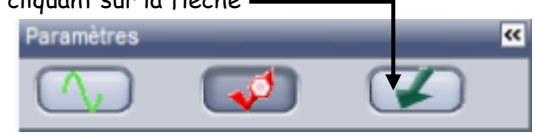

- > Cliquer sur «Sortie.1» (SA1)
- Cocher <<Sortie active>>

<del>וואו</del>ד

- Choisir la forme de la tension (sinusoïdale, carré ou triangulaire)
- Régler les valeurs de la tension maximale et de la tension minimale en V.
- Régler la fréquence en Hz
- 2. Choisir ensuite <<Paramètres d'acquisition>> en cliquant sur l'onglet ci-dessous

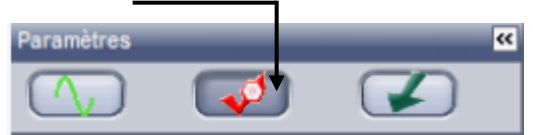

- Dans <<Acquisition>> configurer les paramètres d'acquisition du logiciel sur :
	- Cocher <<Périodique>>
	- Choisir 4 ou 5 périodiques
- Lancer l'acquisition par la touche F10
- Enregistrer le fichier dans votre répertoire, en lui attribuer un nom.